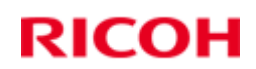

# Eco Log Report Tool

# 用户手册

修订日期: 2013-1-10

Confidential Copyright@RCN Page 1 of 12

## 目录

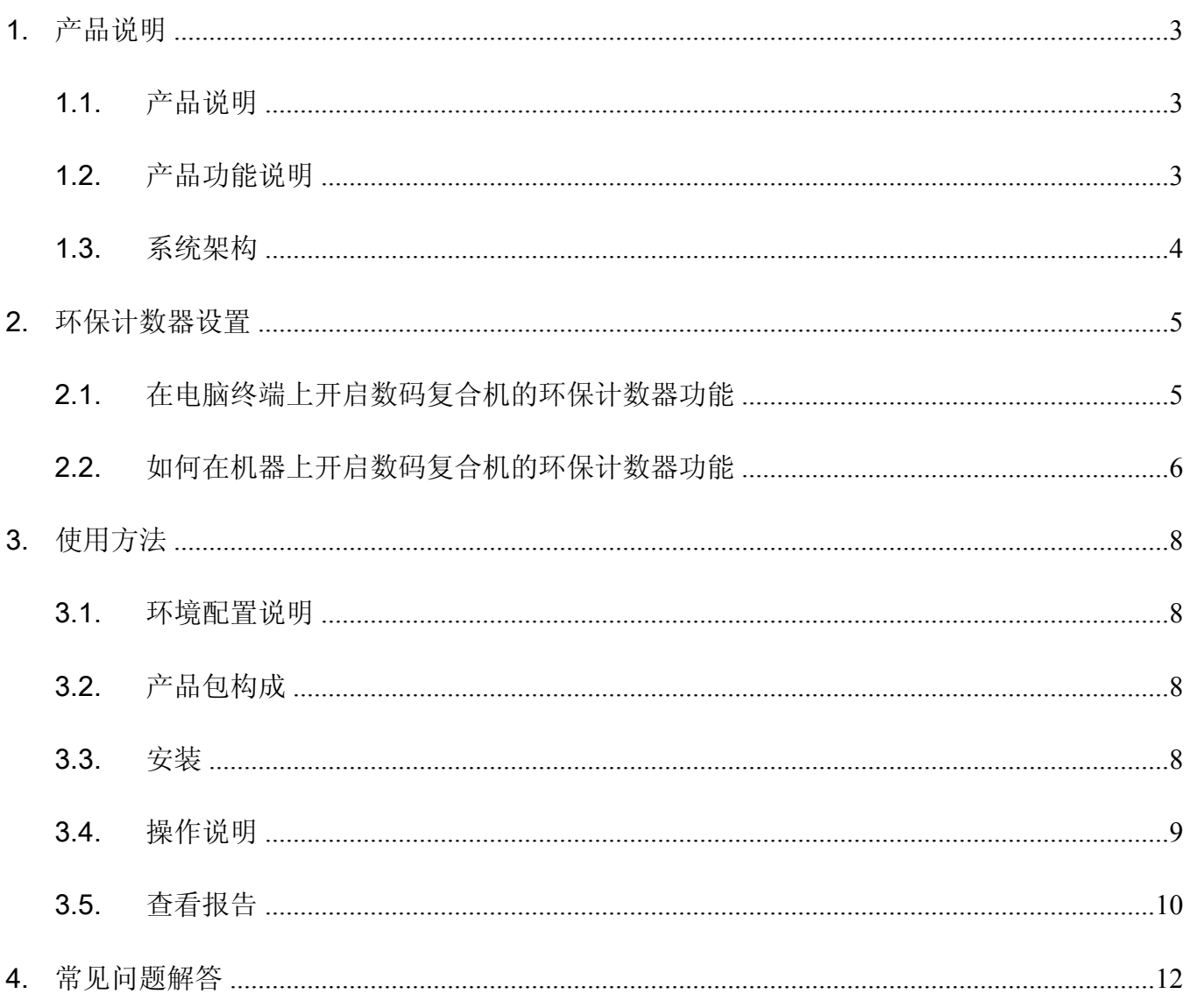

### 1. 产品说明

#### 1.1. 产品说明

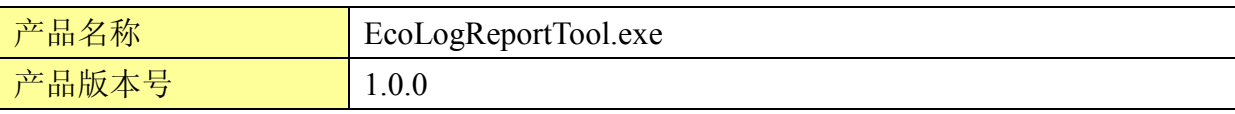

#### 1.2. 产品功能说明

环保计数报告工具可以收集指定 IP 的数码复合机(适用型号见下表)的环保计数文件。 文件中提供数码复合机特定区间的总打印纸张数,彩色利用率,双面利用率,合并利用率及纸张 减少数等。

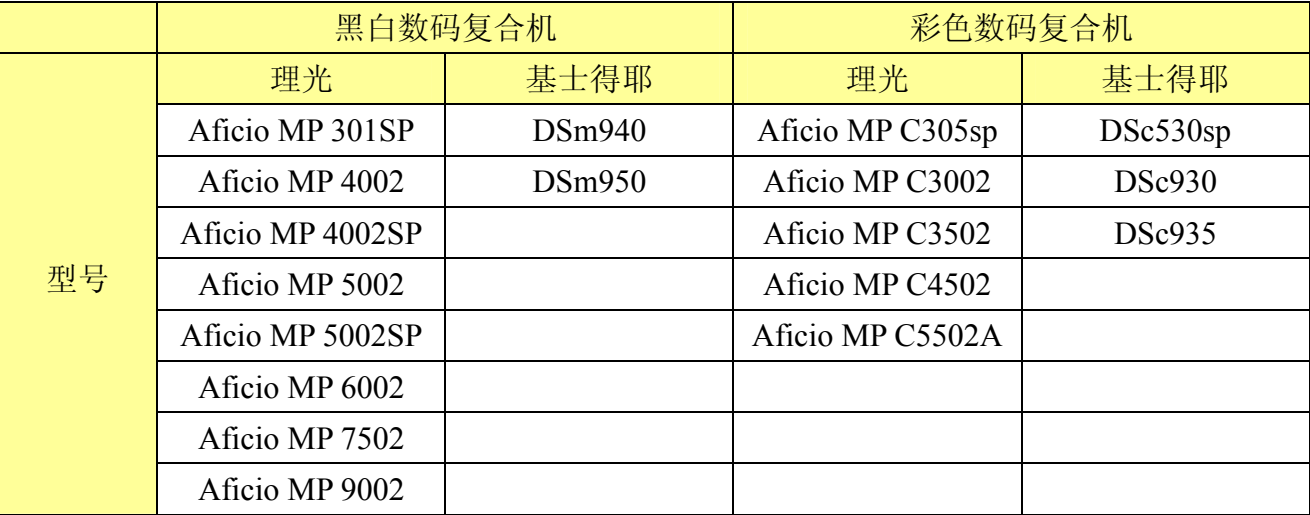

#### 1.3. 系统架构

下面的解决方案示例图,说明了产品系统架构:

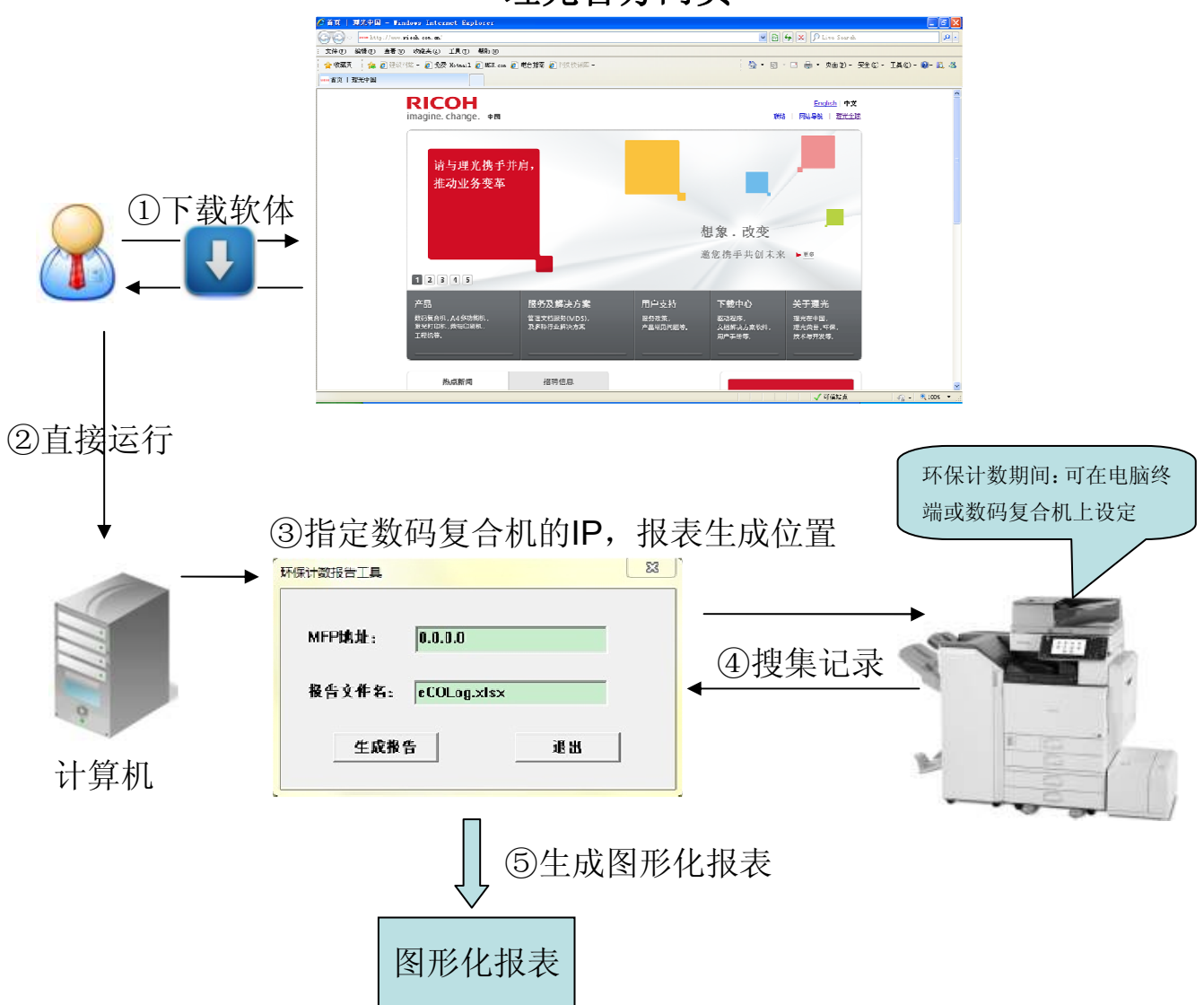

理光官方网页

### 2. 环保计数器设置

#### 2.1. 在电脑终端上开启数码复合机的环保计数器功能

第一步: 登录数码复合机的网络管理系统(WIM: Web Image Monitor) 在浏览器中输入 http://数码复合机 IP 地址, 然后以管理员帐号登录。

第二步:进入设备管理>>配置页面

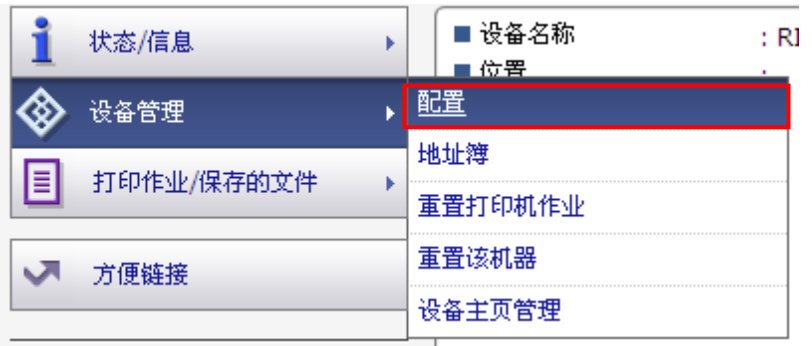

第三步:

进入设备设置>>环保技术器期间/管理员信息页面 按下图所示进行设置

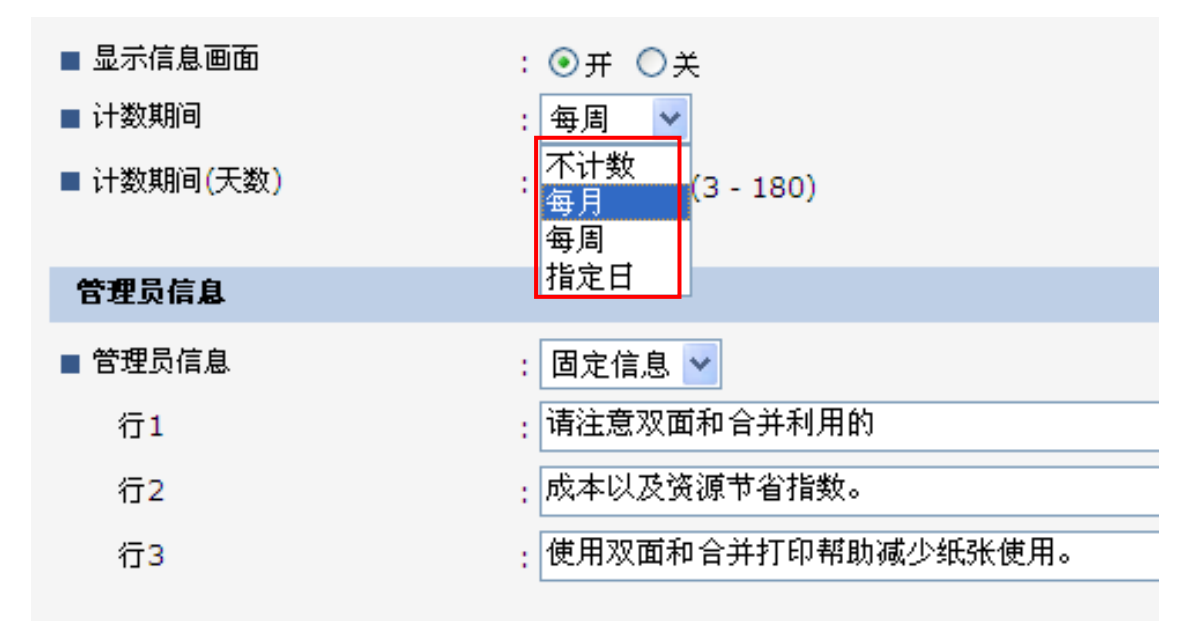

选择按月/按周/按指定日 3 种选项中的一种进行设置。

#### 2.2. 如何在机器上开启数码复合机的环保计数器功能

第一步:打开数码复合机,以管理员账号登陆。

第二步: 从面板上的"用户工具/计数器"按钮,

进入用户工具/计数器/查询页面

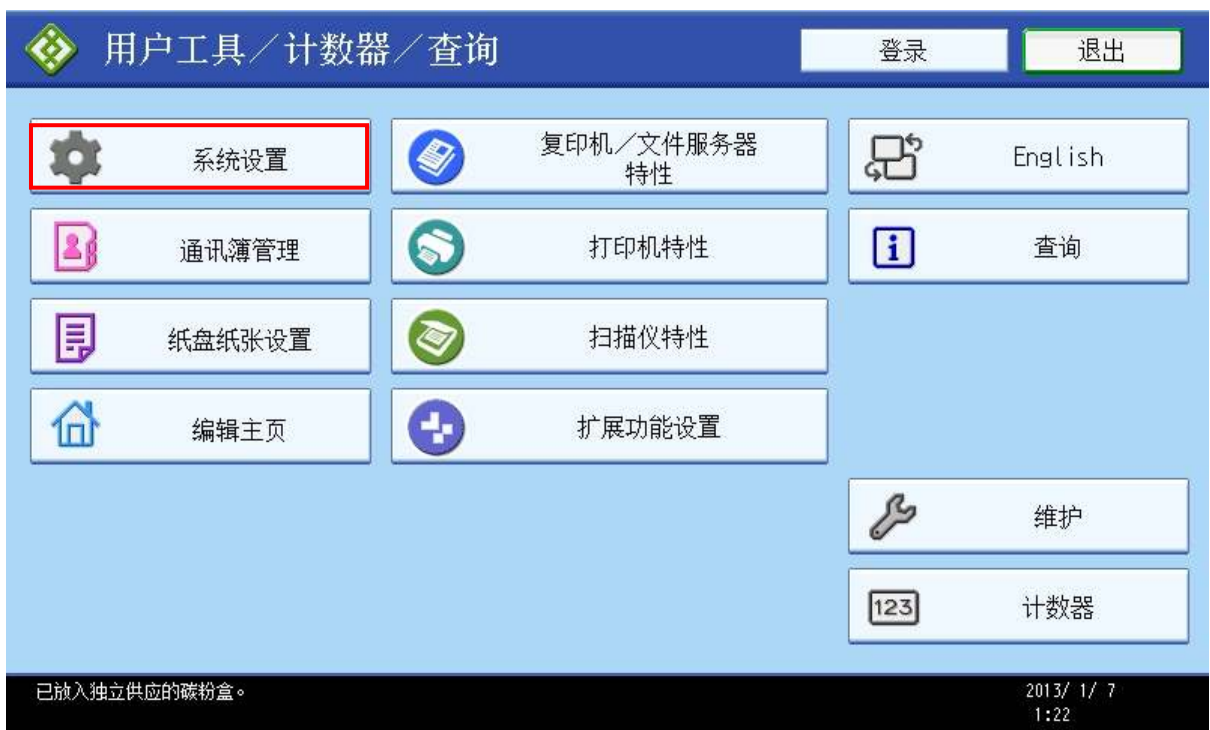

#### 第三步:

进入系统设置>>管理员工具页面

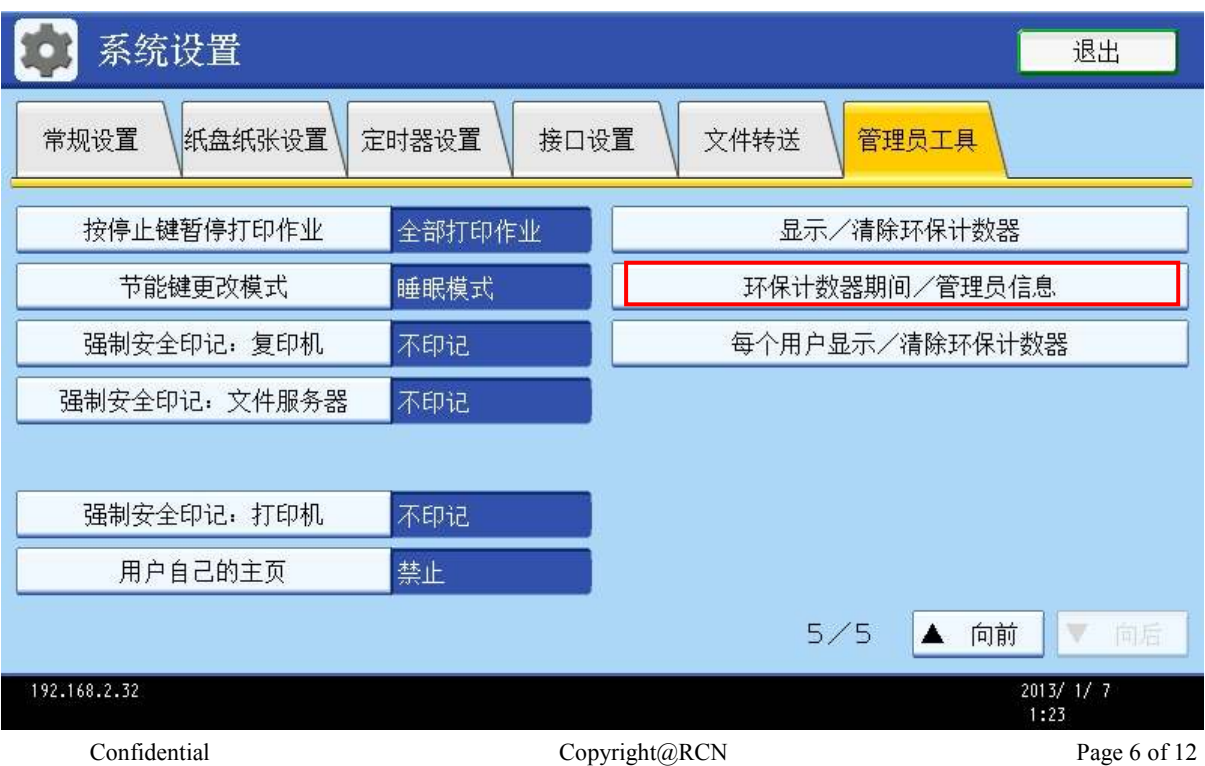

第四步:

进入设备设置>>环保计数器期间/管理员信息页面

按下图所示进行设置

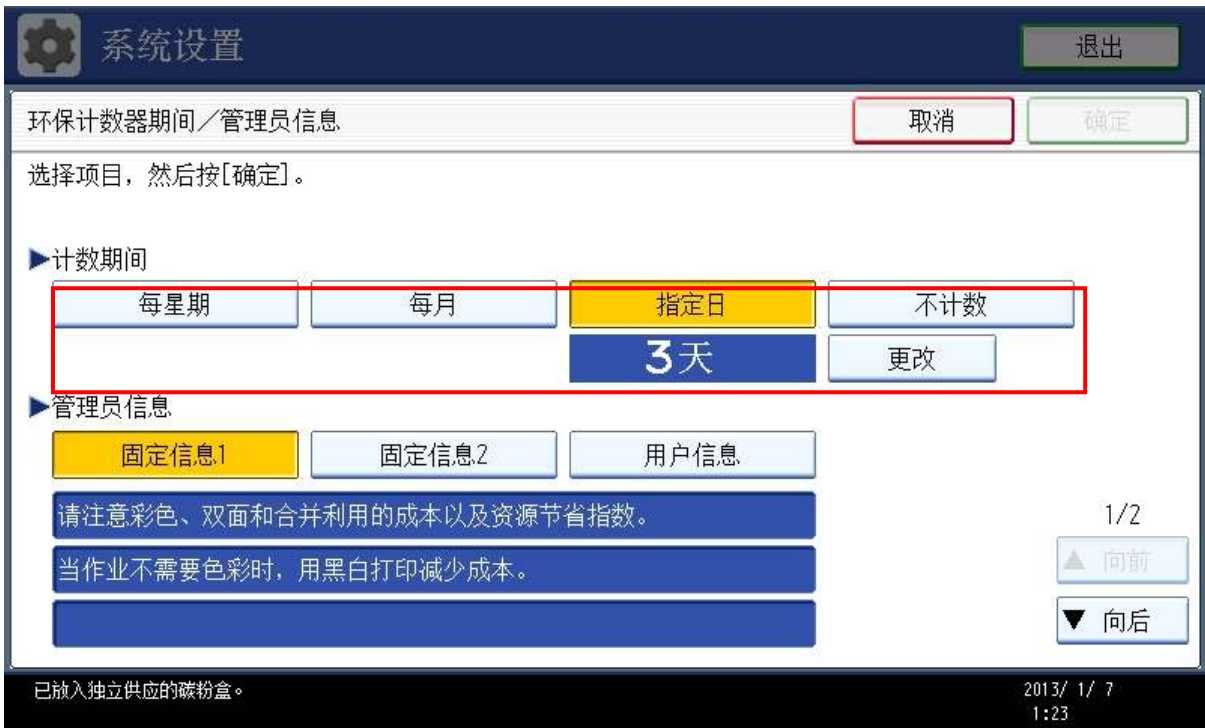

选择按月/按周/按指定日 3 种选项中的一种进行设置。

设置每次开机显示,则每次进入工作模式时都会显示环保计数器

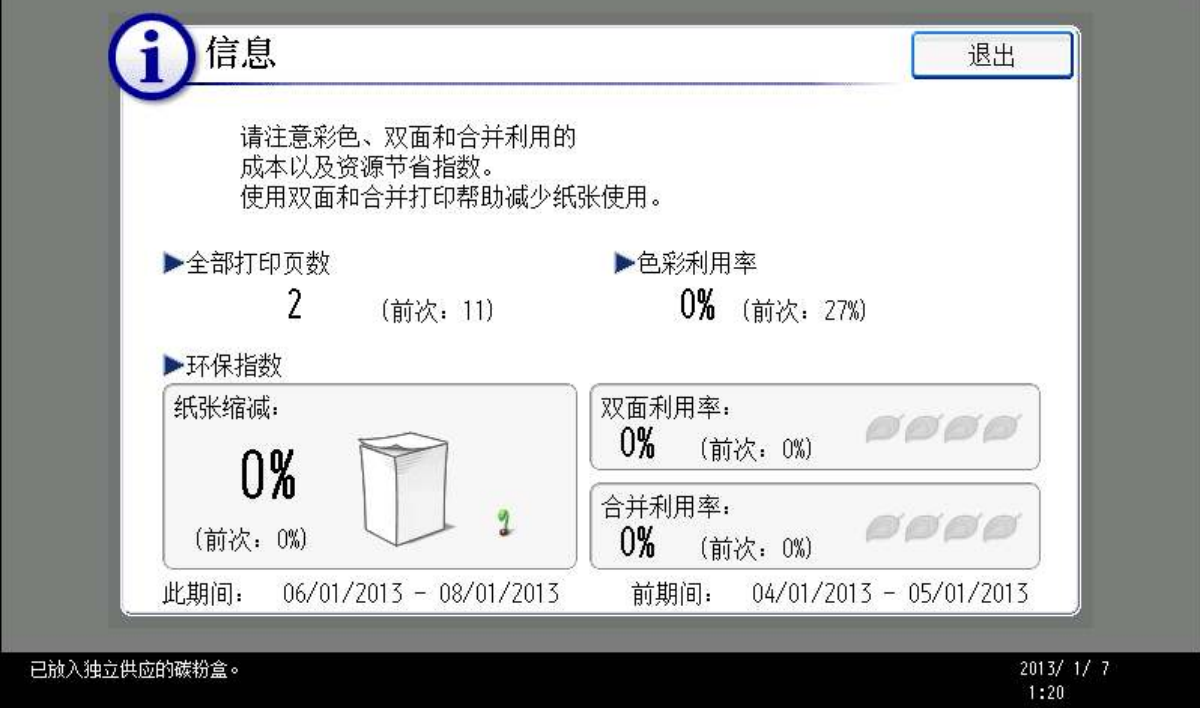

### 3. 使用方法

#### 3.1. 环境配置说明

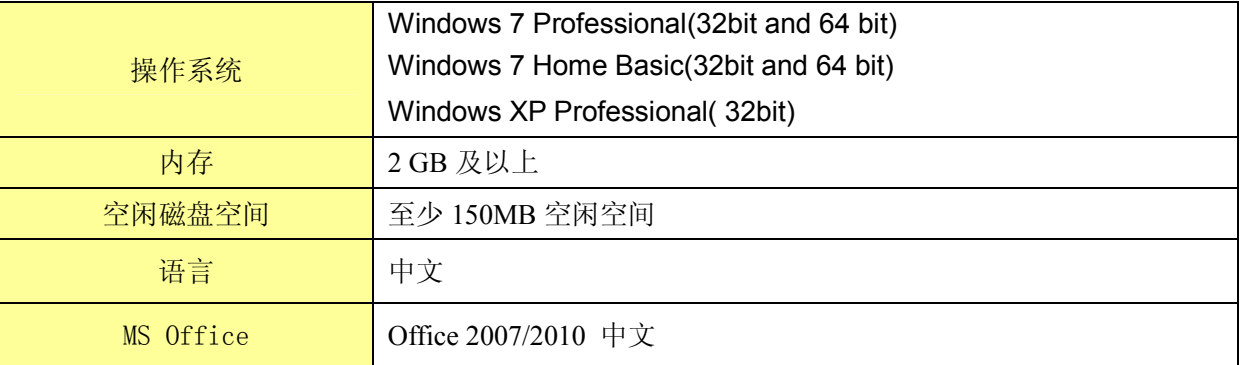

#### 3.2. 产品包构成

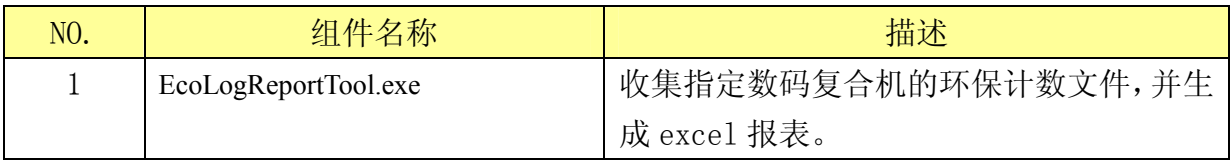

#### 3.3. 安装

本工具报表形式为单个 EXE 文件,不需要安装,直接双击运行。

#### 3.4. 操作说明

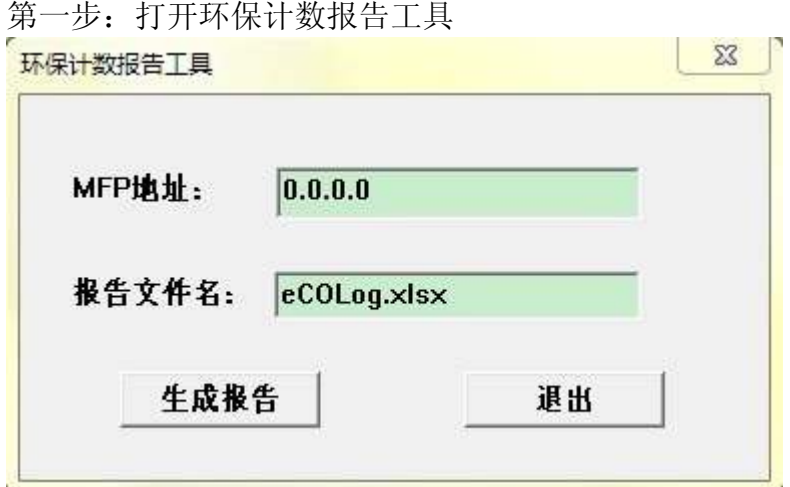

第二步:输入目标数码复合机的 IP 地址。

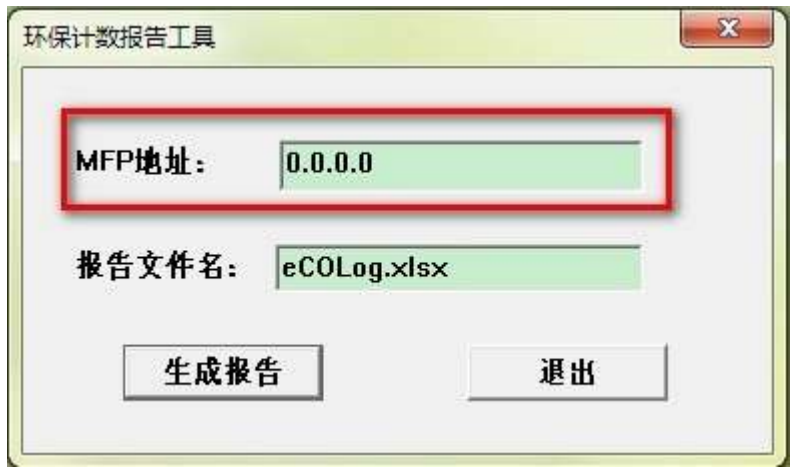

注:此处仅接受正确格式的 IP 地址,限制输入长度为 7-15 位。

第三步:输入报告的文件名。

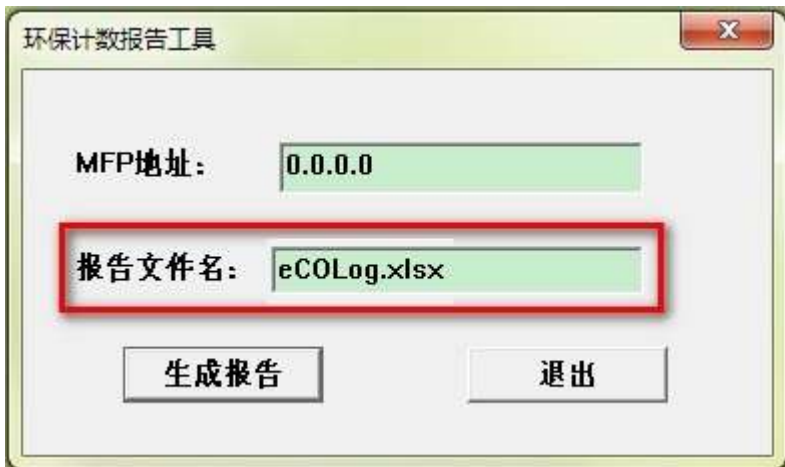

注:此输入框限制输入长度为 6-36 位。输入格式必须是后缀为.xlsx 的文件名, 不支持包含文件夹形式。

第四步:.

点击"生成报告"按钮,开始进行输入验证, 如通过验证,则开始从数码复合机获取日志文件并生成报告。

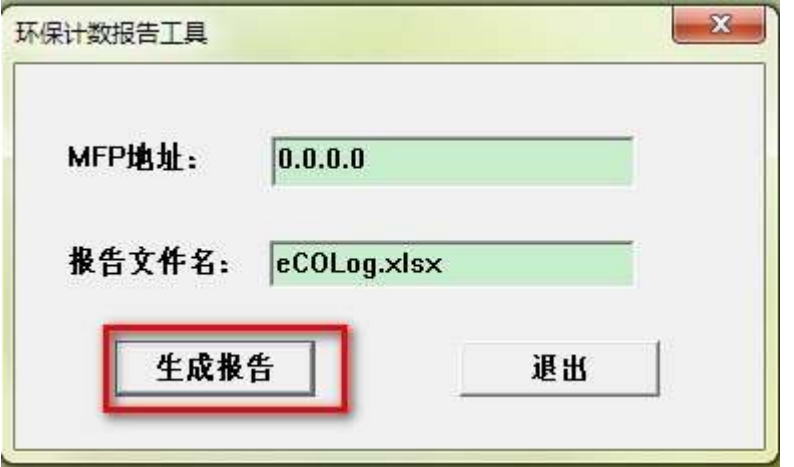

注:生成的报告会放在此工具的同级目录下,成功生成后,会自动打开以便用户查看。 同时会生成工具的日志文件,如果出现异常,可查看日志文件。

#### 3.5. 查看报告

第一步: 当计数报告成功生成后,工具会自动打开报告以便用户查看。

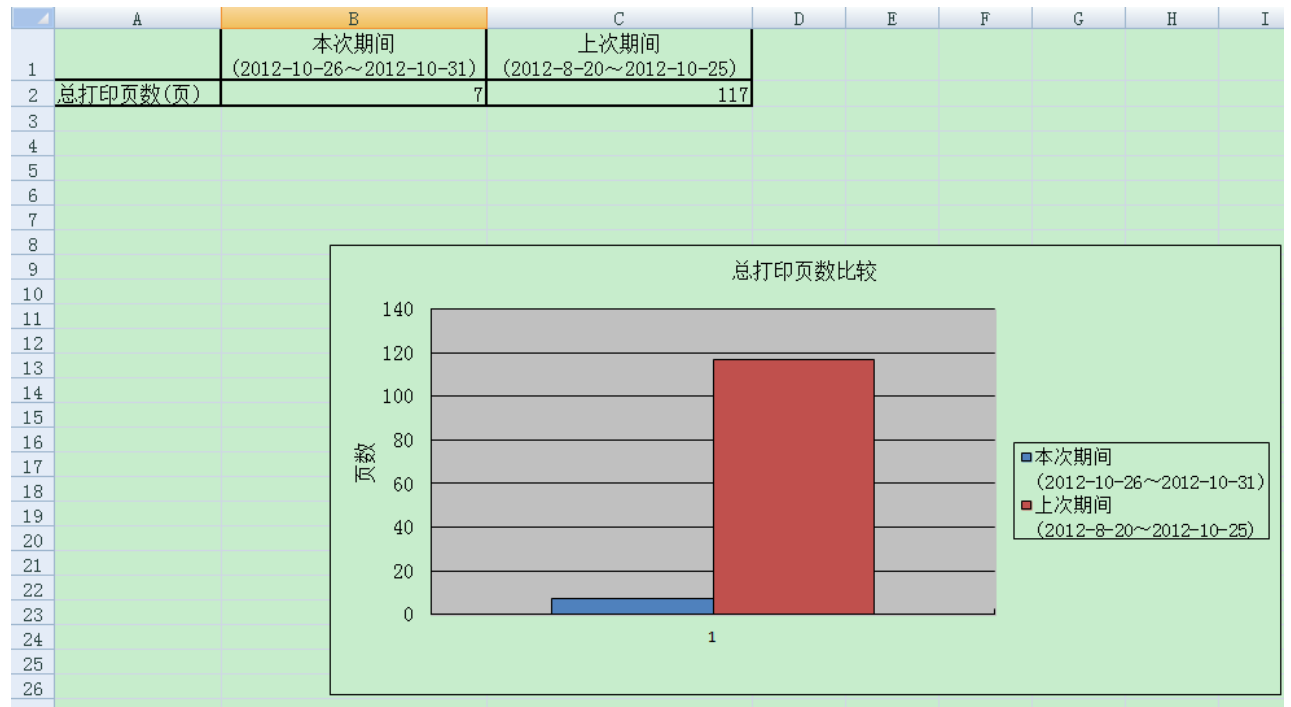

#### EcoLogReportTool 用户手册

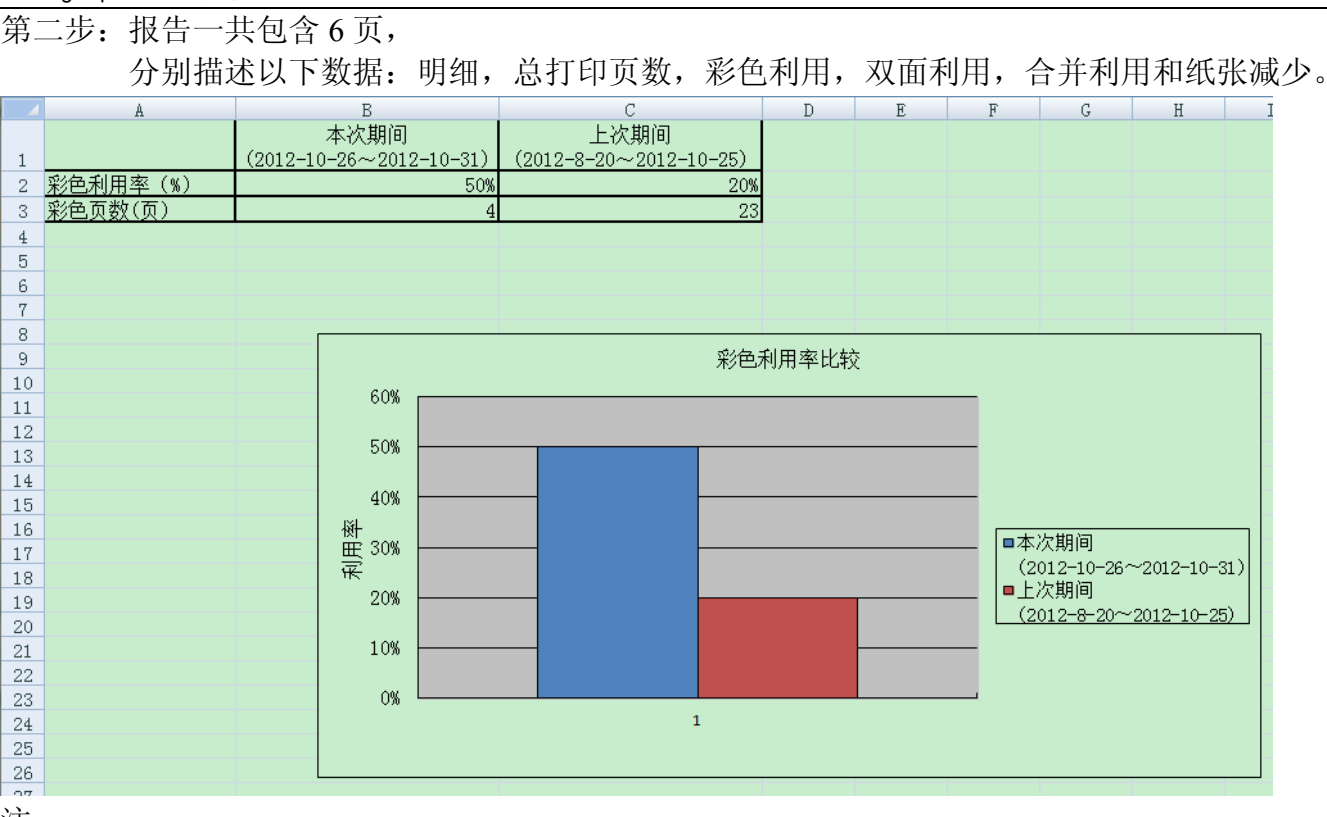

注:

1."明细"页中的日期格式为年/月/日,其他页中的日期格式为年-月-日。

2. "彩色利用"等具体数值是由总打印张数乘以相应的百分比计算出来。

3. 上述计算出的各纸张利用页数数据依赖于环保计数的原始总数及百分比数据,由于原始百分比 数据只精确到1%,即百分比数据存在 4 舍 5 入的精度差, 各纸张利用页数数据与实际数据会发 生偏差(比实际数据小),偏差的页数范围在 0~总页数\*0.5%。生成图表的各纸张利用页数可以反 映各用纸的节约程度和占总用纸的比率,而不作为计费依据。

4. 结果报告中的日期信息可能会出现"----------",该结果与环保计数的原始结果相同,不是程序 本身的问题。

5. 结果报告中的日期可能出现包含英文的格式, 例如"Nov 12.2012", 该结果与环保计数的原始 数据相同,不是程序本身的问题。

## 4. 常见问题解答

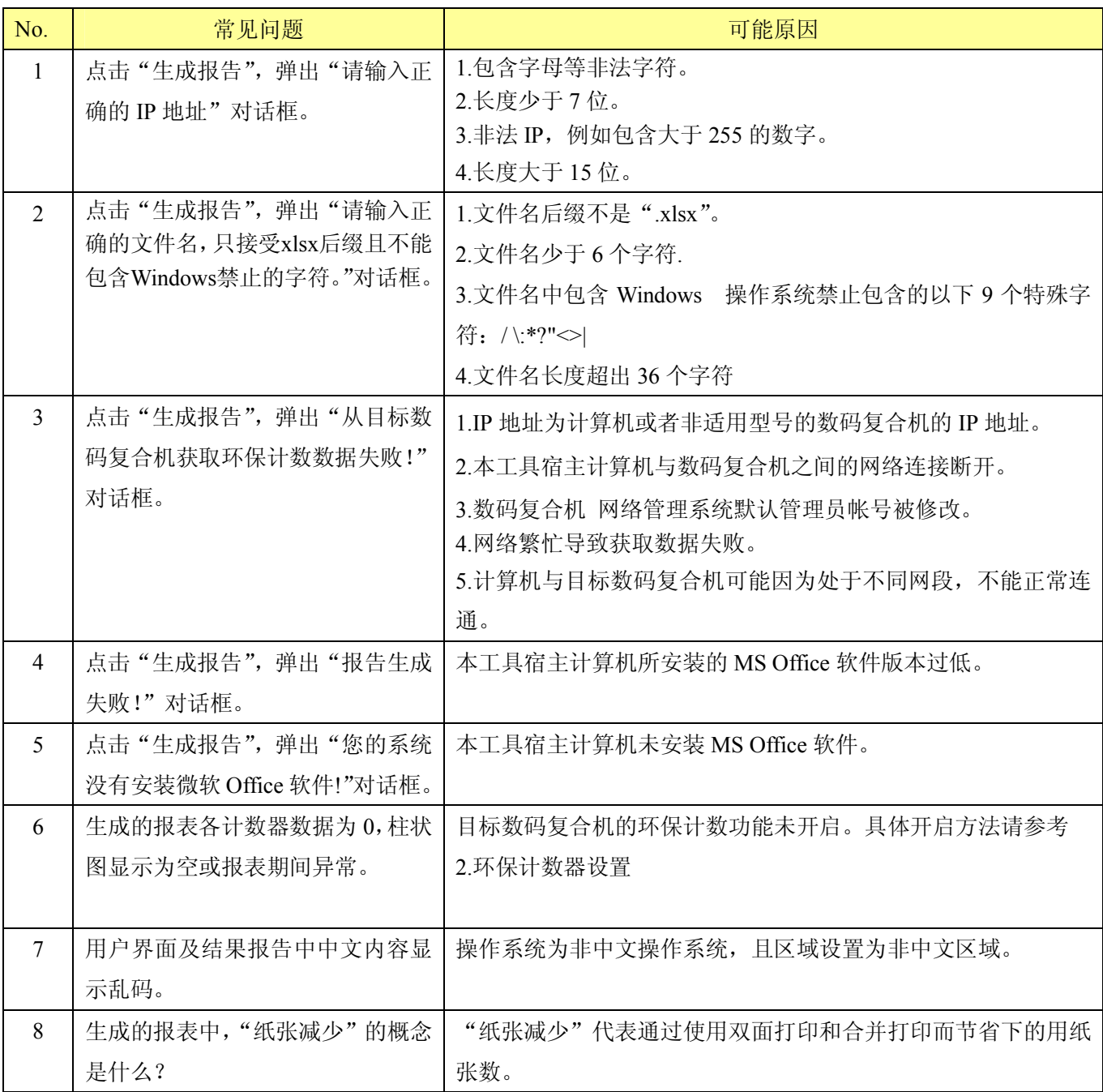

※本工具的最终解释权归理光(中国)投资有限公司所有